## How to

## Create a logistic unit for posted documents

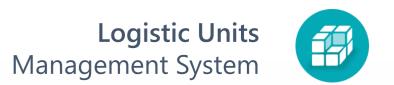

0

You can start using the logistic units at any time. Logistic units can be created for posted documents:

- Posted Purchase Receipt
- Posted Return Receipt
- Posted Warehouse Receipt
- Posted Sales Shipment
- Posted Return Shipment
- Posted Warehouse Shipment
- Posted Transfer Shipment
- Posted Transfer Receipt

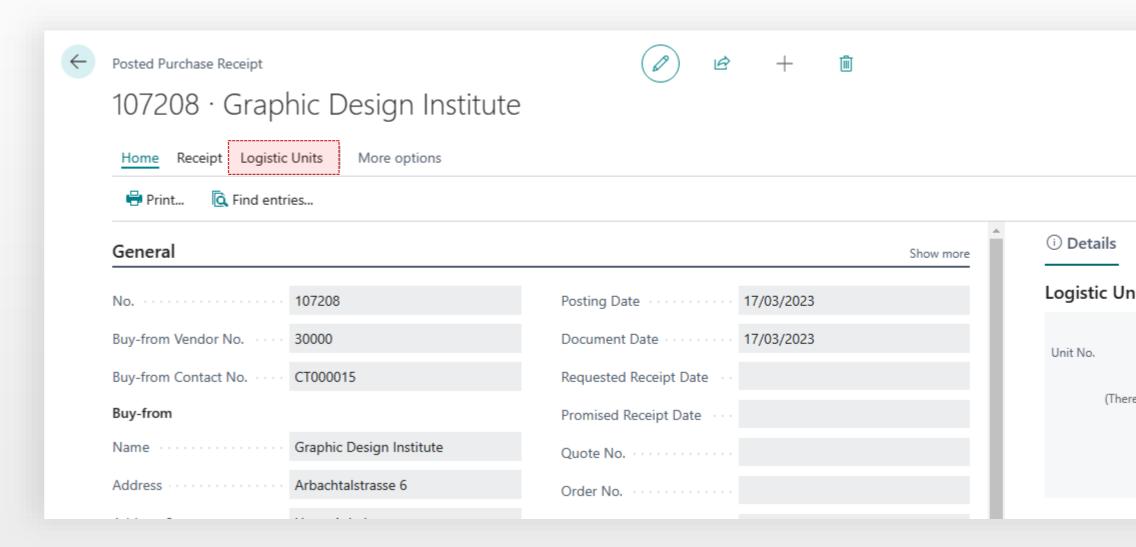

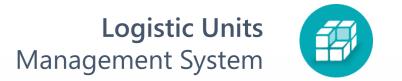

1 Choose the posted document and click Logistic Units > New Logistic Units

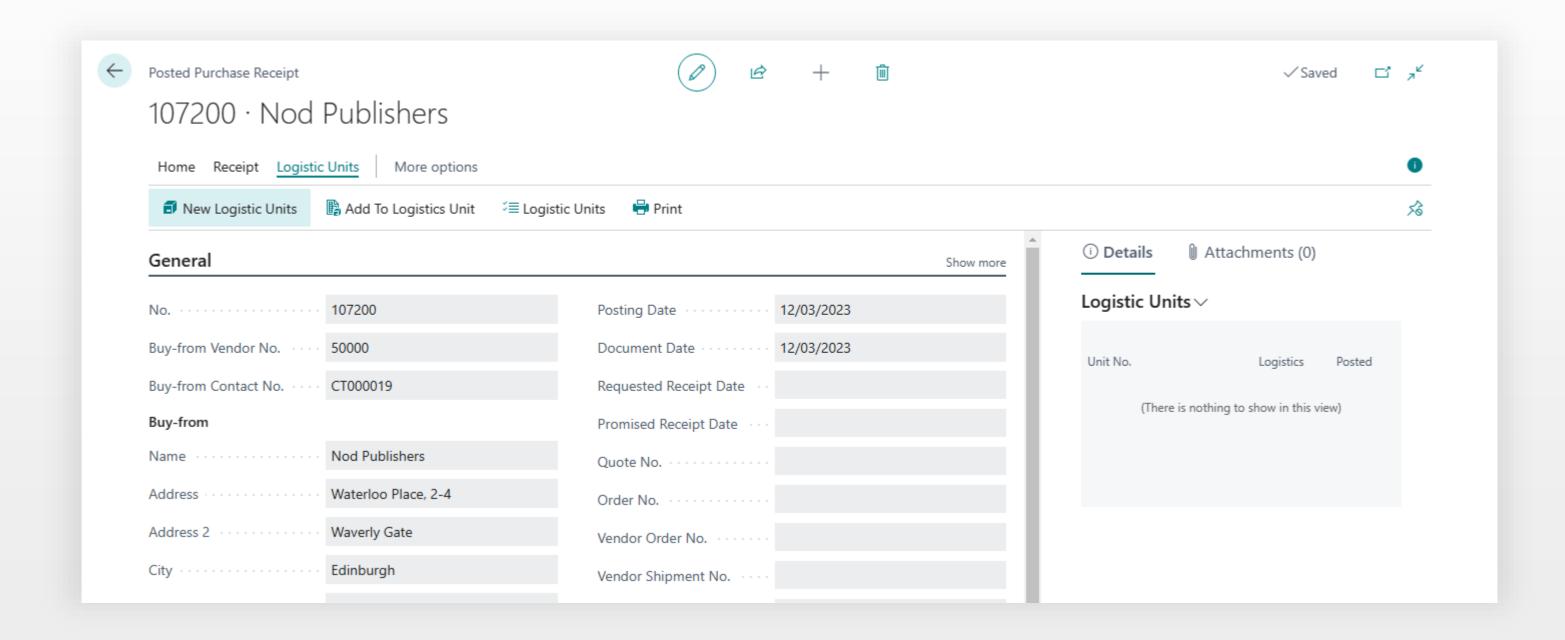

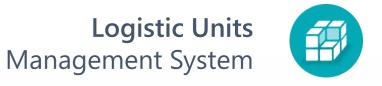

## New Logistic Units Wizard

- Allows to create one or more logistic units
- Work with items with lot or serial numbers tracking
- Use pre-built rules for logistic units creating
- Control weight and volume limitations

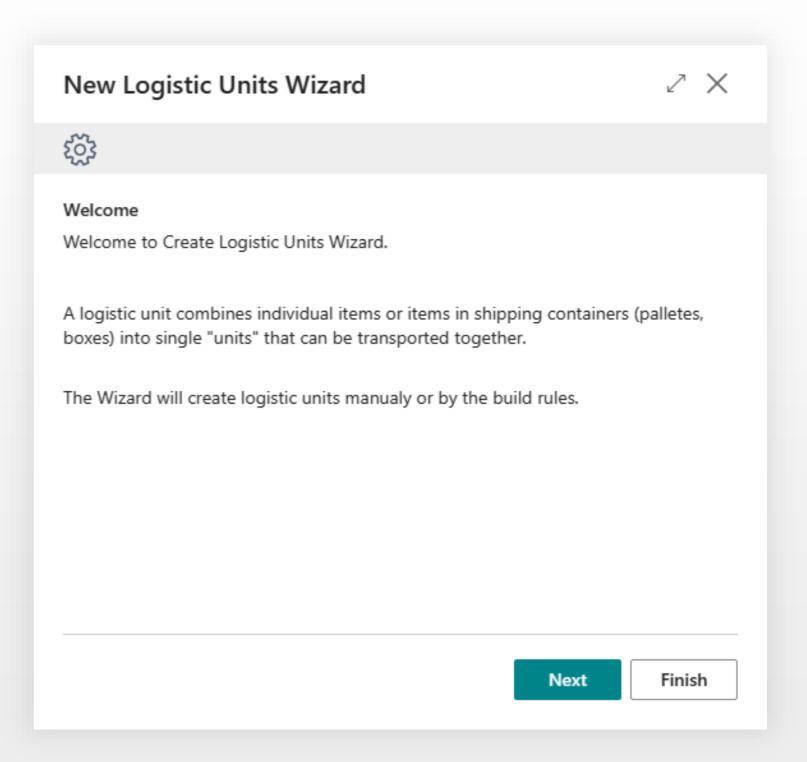

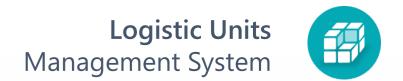

Expand the wizard page and click **Next**. On this page, you select the quantity for each document line that will be added to the new logistic unit.

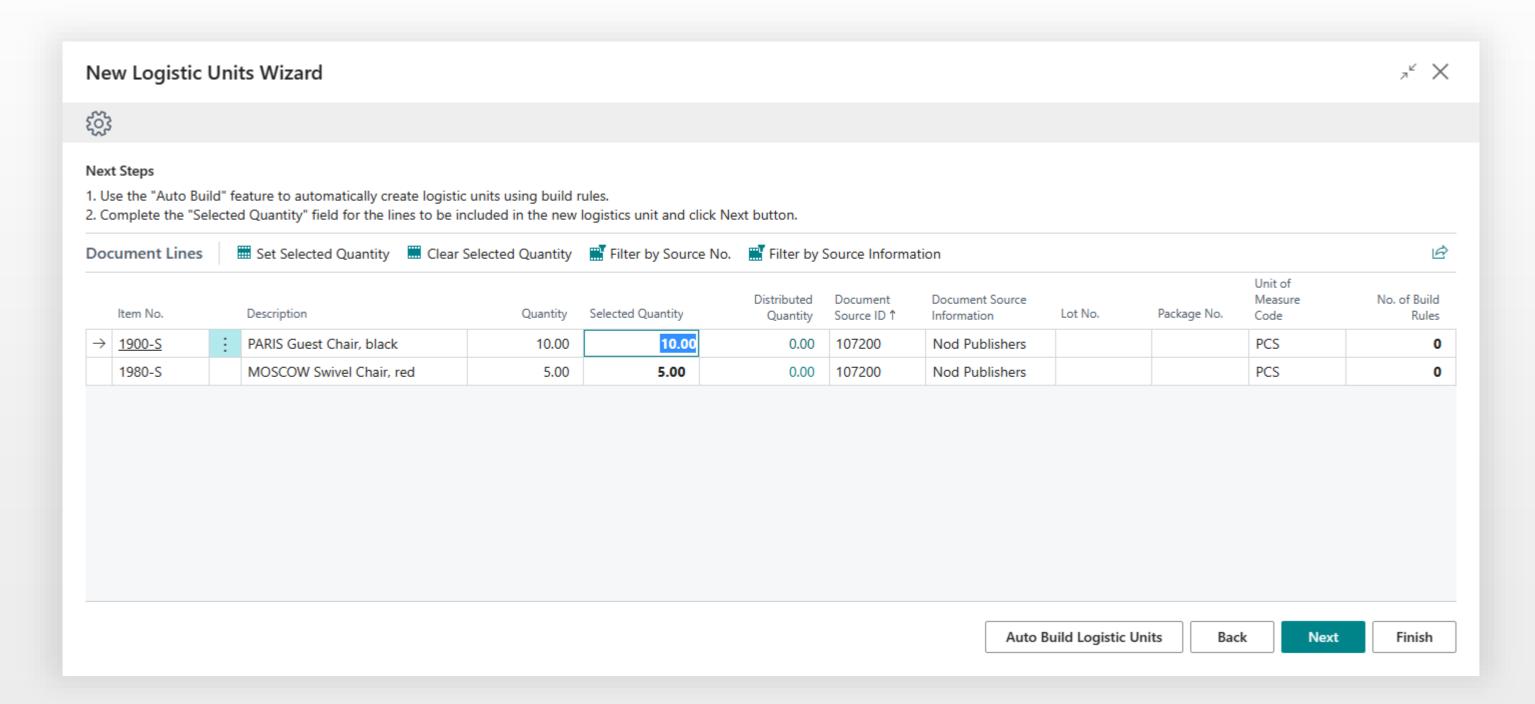

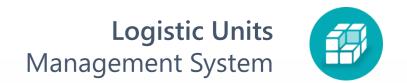

4 Choose **Unit Type** and click **Create**.

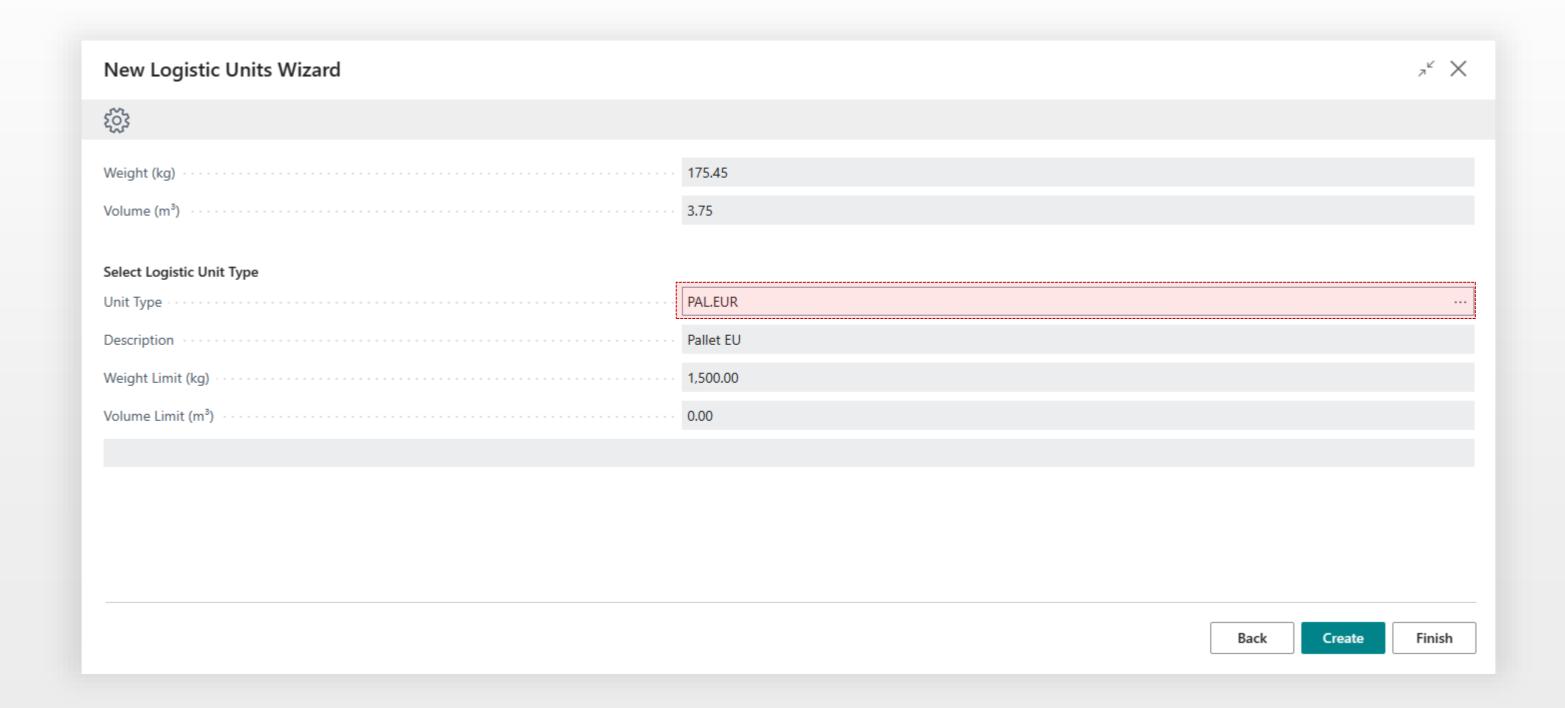

5

Done. Now you have logistic unit with links to the document lines

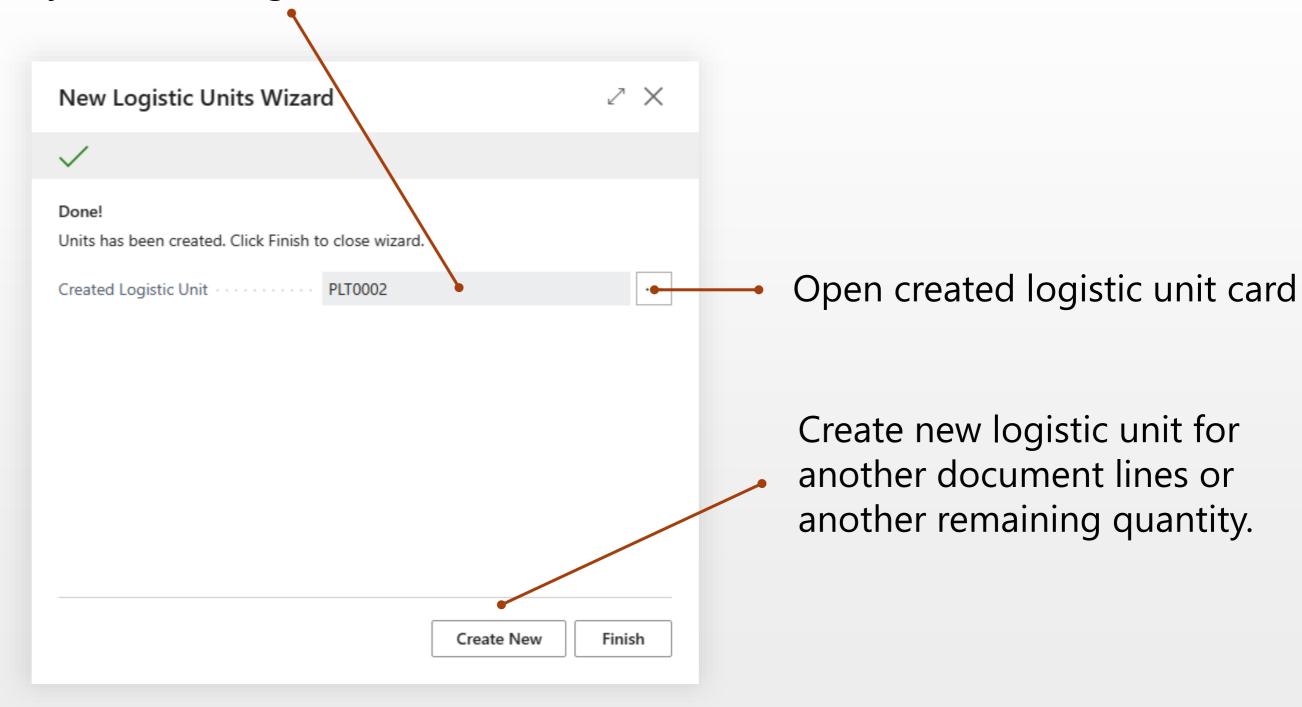